10010868 01/2013

**Swisscom (Schweiz) AG** Contact Center CH-3050 Bern

**www.swisscom.ch**

WLAN einrichten Installer WLAN Installare WLAN Install WLAN

**Centro grande**

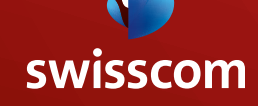

# Inhaltsverzeichnis

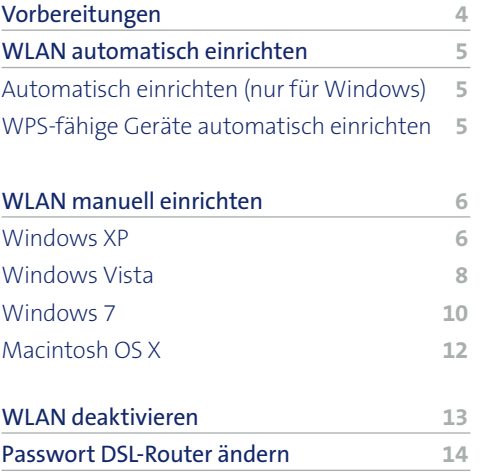

# Table des matières

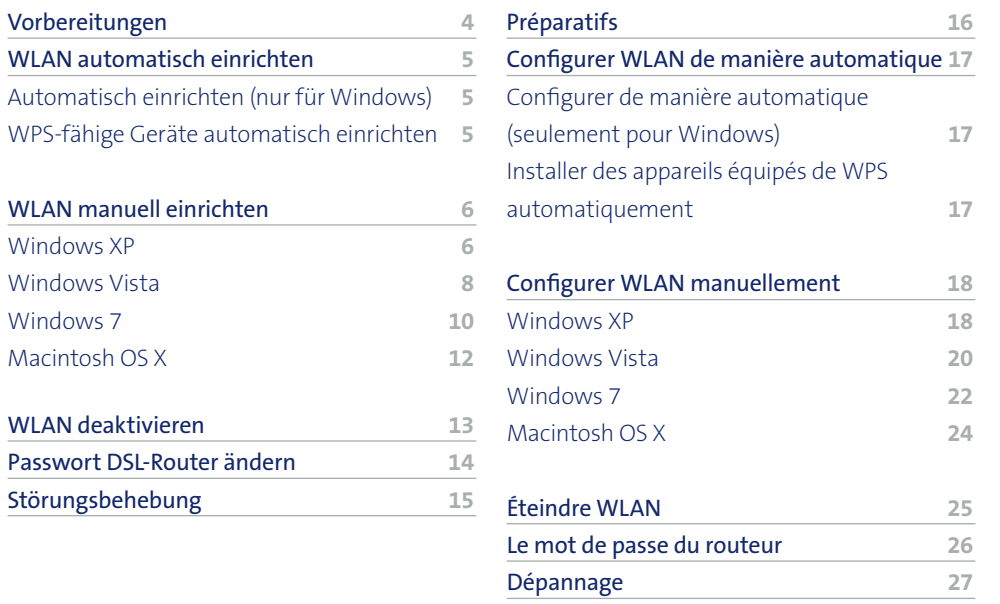

# Indice

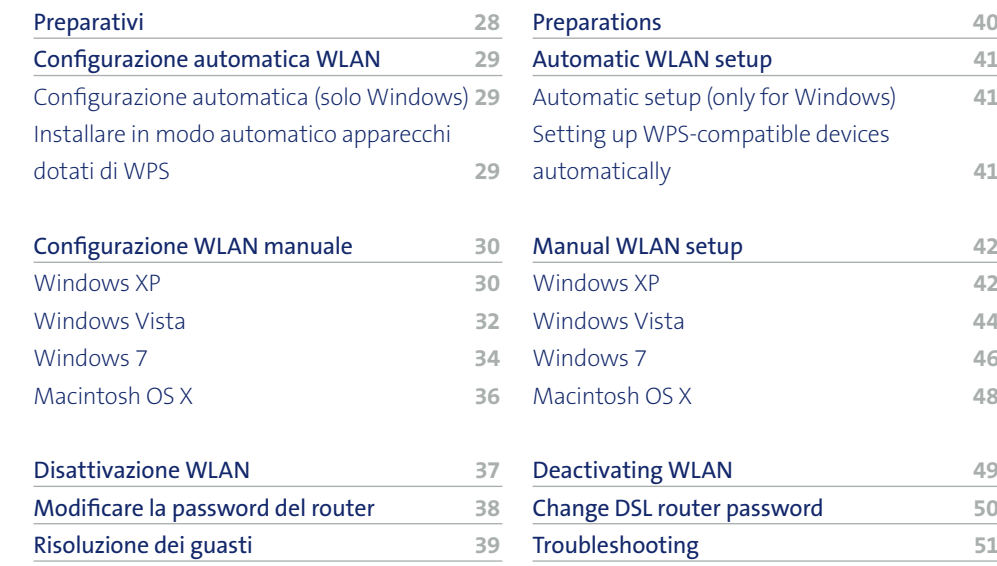

**Contents** 

### **Preparations**

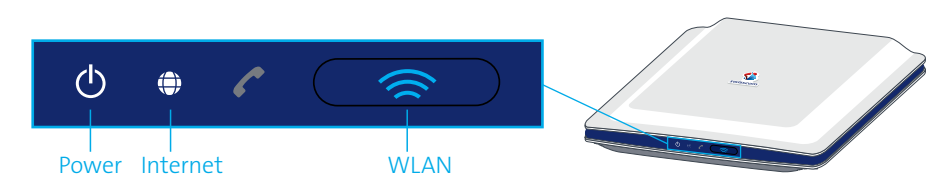

### **1.** Router and Internet setup

Please install the router by following the enclosed instructions.

**2.** only Windows users (**CANACISATION** users please continue with step 3.)

#### **Logging in as administrator**

You must login as the Administrator on your computer. If you only have one account on your computer, this will happen automatically. If you do not have administrator rights, contact the person who set up your computer.

#### **Turning off the firewall**

If you wish to protect your computer with a firewall, you must turn it off temporarily during the installation. To find out how to do this, read the manufacturer's help pages or contact the person who set up your computer or your firewall.

**Attention:** Don't forget to turn the firewall on again following installation!

### **3.** Preparing the computer

#### **WLAN-enabled computers**

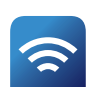

If your computer is already WLAN-enabled, make sure that «WiFi» is switched on. Depending on the computer this may involve pressing a button, sliding a switch or pressing certain keys.

#### **Computers without WLAN**

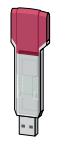

If your computer is not WLAN-enabled, you can use a USB WLAN adapter.

«You can purchase suitable USB WLAN adapters from the Swisscom Shop.»

### Automatic WLAN setup

### $\sqrt{\frac{1}{2}}$  only Windows)

You can set up the wireless Internet connection automatically on a computer which has Windows 7, Windows XP or Vista.

- **1.** Connect your router to the computer using the Ethernet cable (yellow connectors).
- **2.** Start your browser (Firefox or Internet Explorer, etc.).
- **3.** Enter **www.swisscom.ch/login** in the browser's address field and press  $Enter$
- **4.** Log in to the Customer Center using your Swisscom login and password. You set your Swisscom login during DSL registration (refer to the «Internet Setup» leaflet).
- **5.** Select **Internet** > **Set up DSL router** in the Customer Center. Click on **Enter settings**.

### **6.** Follow instructions on screen.

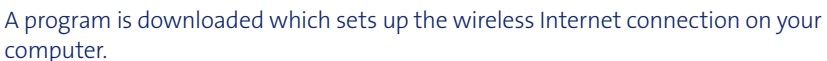

**7.** Once the program has successfully set up the wireless Internet connection, you can remove the yellow Ethernet cable again (see step 1). You can now surf the Internet wirelessly.

> «If the device does not work, you can also set up WLAN manually (see p. 42).»

### Setting up WPS-compatible devices automatically

1. Push the WLAN button on your router at least for 5 seconds and then the WPS button on your device (e.g. printer/computer with Windows 7). If required, read the instruction manual of your device to find the position of the WPS button.

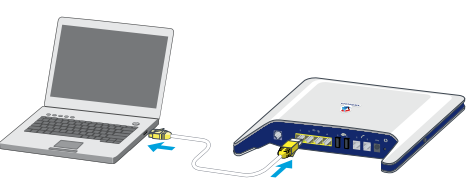

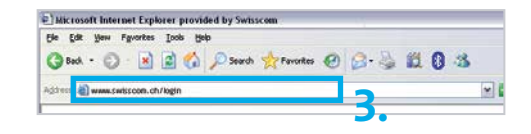

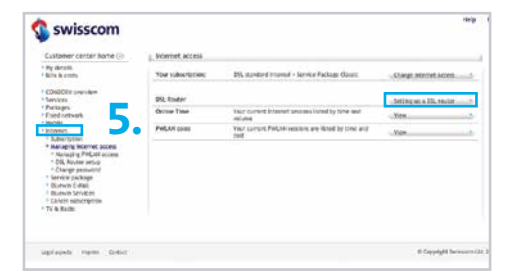

### Manual WLAN setup

### **Windows XP**

If you wish to establish a wireless Internet connection for your computer without having to connect the computer to the DSL router with an Ethernet cable first, you can set up your computer manually.

- **1.** Click **Start** > **Connect To** > **Wireless Network Connection**.
- **2.** Click **Change advanced settings** on the bottom left.
- **3.** Click **Add…** under **«Preferred networks»**.

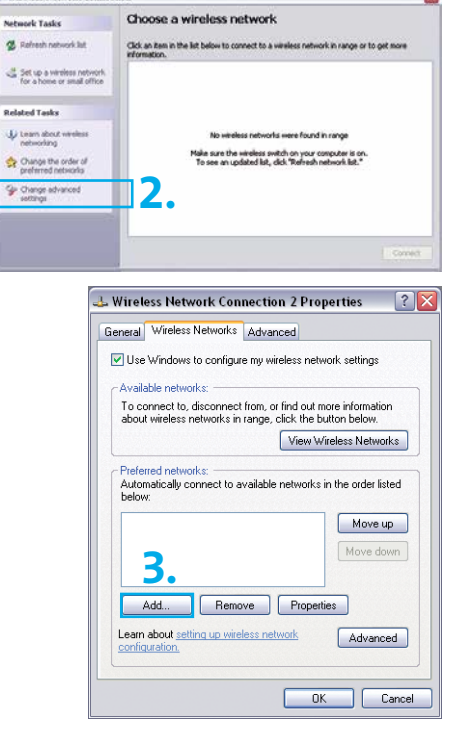

**4.** Enter the WLAN SSID set up by Swisscom on the DSL router under **«Network name (SSID)»**. You can find this SSID on the info sheet entitled «Swisscom DSL-Router Setup» which was sent to you by post. N.B. This is case-sensitive.

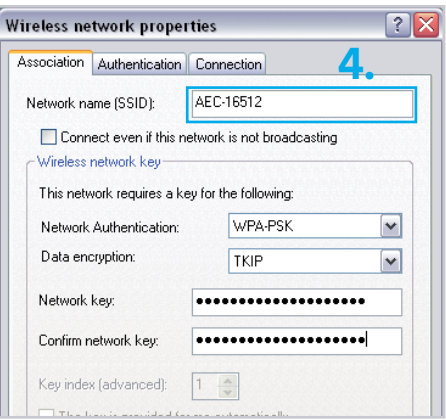

- **5.** Select **WPA-PSK** under **«Network Authentication»**.
- **6.** Select **TKIP** under **«Data encryption»**.
- **7.** Enter the string specified as the **«WLAN WPA key»** on the info sheet, mentioned in step 4, twice under **«Network key»** and under **«Confirm network key»**. N.B. This is casesensitive.
- **8.** Click **OK**.

**9.** The icon for wireless network connections now appears in the taskbar. If you move the cursor onto the icon, you can tell that the connection has been established.

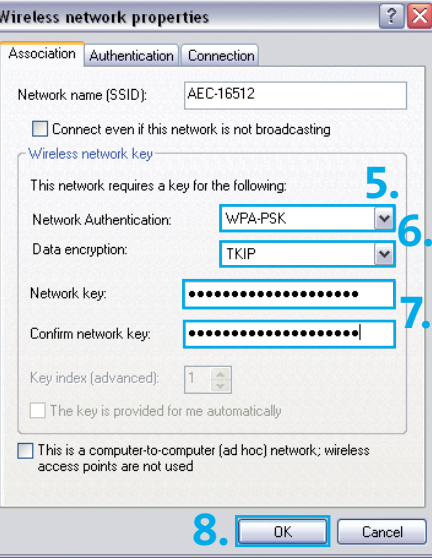

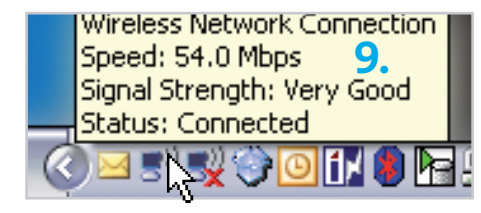

### Problems with WLAN setup in Windows

If you have an older computer or an older version of Windows (e.g. Windows 2000), it may not support the WPA encryption standard. In this event, contact our Customer Service on 0800 800 800 in order to set up a wireless Internet connection using the older WEP encryption standard.

**English**

### Windows Vista

If you wish to establish a wireless Internet connection for your computer without having to connect the computer to the DSL router with an Ethernet cable first, you can set up your computer manually.

Connect to a network

Windows cannot find any networks

Windows cannot find any natworks View network computers and devices

- **1.** Click **Start > Connect to**.
- **2.** Now click **Set up a connection or network** in the bottom left.

**3.** Select **Manually connect to a wireless network** and click **Next**.

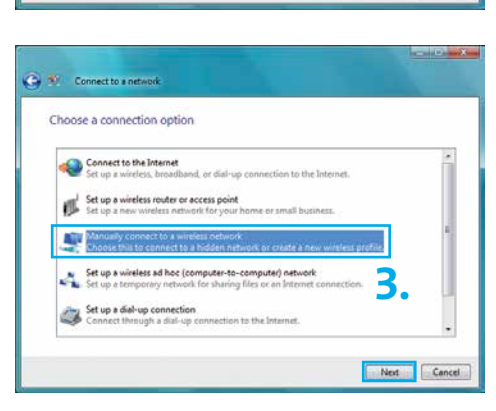

**2.**

 $-$  and  $\lambda$ 

 $\rightarrow$ 

Connect | Cancel

- **4.** Enter the WLAN SSID set up by Swisscom on the DSL router under **«Network name»**. You can find this SSID on the info sheet entitled «Swisscom DSL-Router Setup» which was sent to you by post. N.B. This is case-sensitive.
- **5.** Select **WPA-Personal** under **«Security type»**. Windows Vista automatically selects **TKIP** as the **«Encryption type»**.

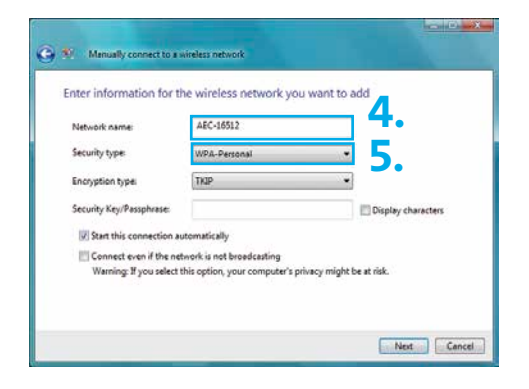

- **6.** Enter the string specified as the **«WLAN WPA key»** on the aforementioned info sheet under **«Security Key/Passphrase»**. N.B. This is case-sensitive.
- **7.** Click **Next**.
- **8.** Your wireless network settings are now saved. Click **«Connect to»**.

**9.** The window now shows that you have successfully connected to your network (in this case **«AEC-16512»**). Close this window.

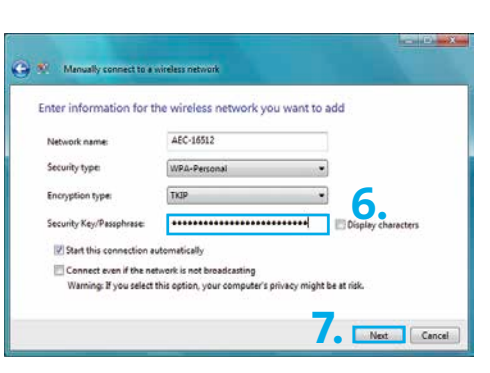

Manually connect to a wireless network Successfully added AEC-16512 **8.** $\triangle$  Connect to Open the "Connect to a network" dialog so I can connect + Change connection settings Open the connection properties so that I can change the setting Close **The Common Street** Connect to a network Disconnect or connect to another network  $\left| \cdot \right|$ Show All Au<sup>2</sup> AEC-16512 h. Competer **ALC** coloc282739 Security-enabled network أالم Set up a connection or network<br>Open Network and Sharing Center Disconnect Cancel

### Problems with WLAN setup in Windows

If you have an older computer or an older version of Windows (e.g. Windows 2000), it may not support the WPA encryption standard. In this event, contact our Customer Service on 0800 800 800 in order to set up a wireless Internet connection using the older WEP encryption standard.

**English**

### **2** Windows 7

If you wish to establish a wireless Internet connection for your computer without having to connect the computer to the DSL router with an Ethernet cable first, you can set up your computer manually.

- **1.** Click on the WLAN symbol on the bottom right of the screen. A menu will appear.
- **2.** Click on **Open Network and Sharing Center**.

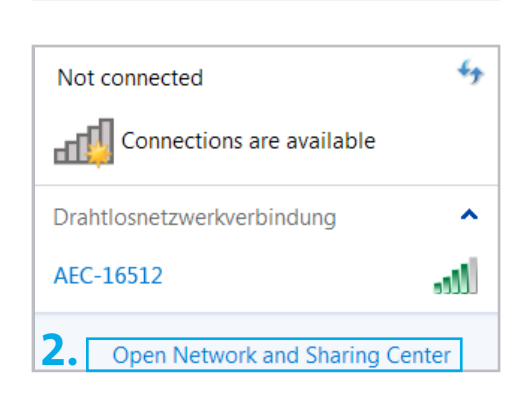

View your hacir network information and set up connections

**Section** 

tA.

Computer View your active nets  $\omega$ 

and the company's company's company's

**1.**

08.21 6.08.2009

**Conference** 

*<u>Anti-American</u>* 

**3.** Select **Set up a new connection or network**.

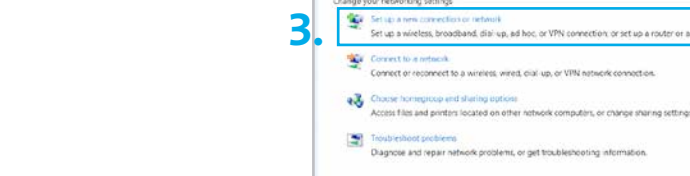

**4.** Select **Connect manually with a wireless network** and click on **Next**.

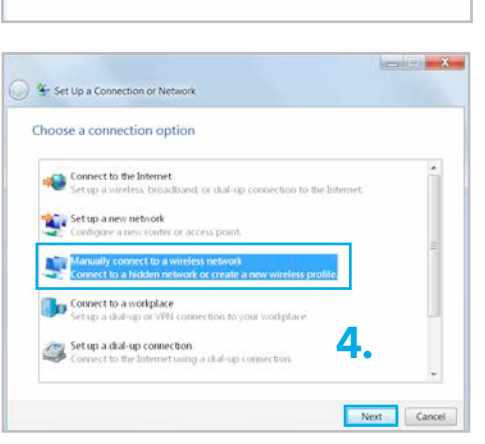

- **5.** Under **«Network name»**, enter the WLAN-SSID that was set up on the router by Swisscom. You will find this SSID in the info sheet entitled «Swisscom DSL-Router Setup» sent to you in the post. N.B. This is casesensitive.
- **6.** Under **«Security type»** select **WPA personal**. As **«Encryption type»** Windows 7 will automatically select **TKIP**.
- **7.** Under **«Security Key»** enter the sequence of characters given on the above-mentioned information sheet as the **«WLAN-WPA key»**. . N.B. This is casesensitive.
- **8.** Click on **Next**.
- **9.** The settings for your wireless network have been saved. You can now close the window.

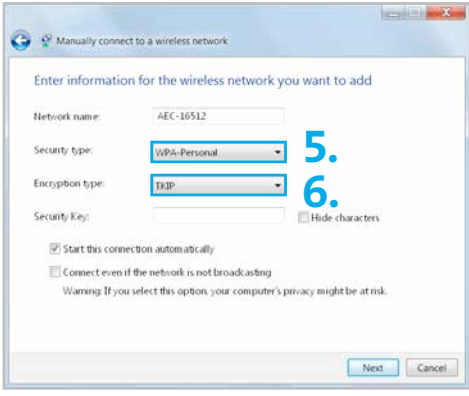

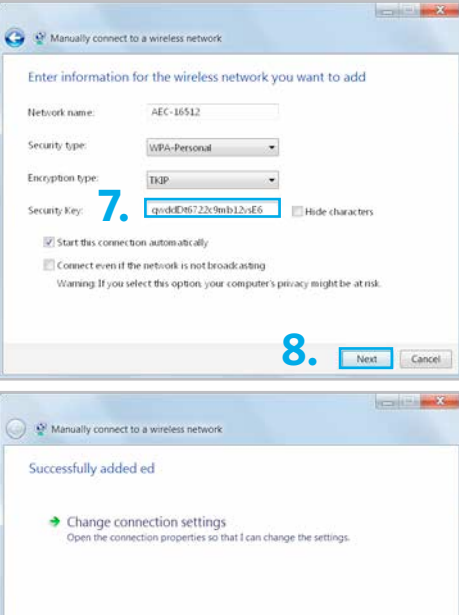

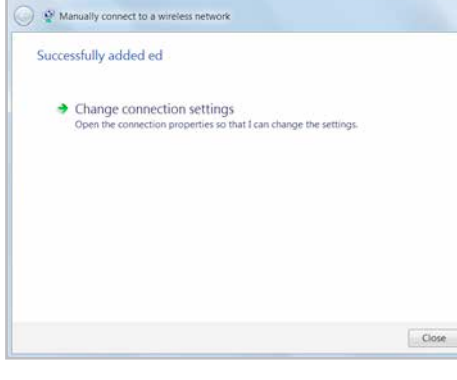

# Macintosh OS X

In order to facilitate wireless surfing with a Macintosh computer, you have to save the network name and network key on the computer.

**1.** This is done by clicking the small AirPort icon  $\approx$  in the top right and select your network (in this case **«AEC-16512»**). You can find the name of your network (WLAN SSID) on the info sheet entitled «Swisscom DSL-Router Setup».

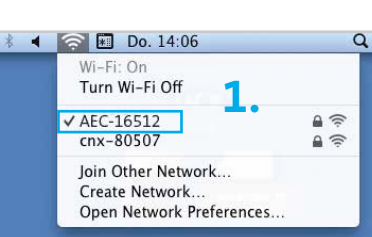

«If the edge of the AirPort icon is black  $\left(\bigcirc \right)$ , activate AirPort in the same menu and wait a few moments until the  $\left( \bigotimes \right)$  icon changes.»

**2.** Enter the string specified as the **«WLAN WPA key»** on the aforementioned info sheet under **«Password»**. N.B. This is case-sensitive. Click **Join**.

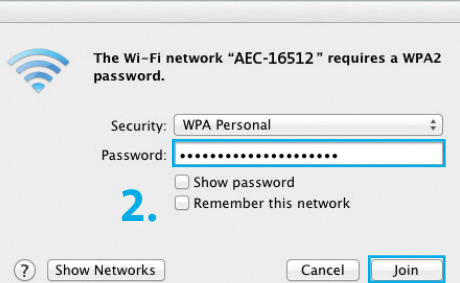

# Deactivating WLAN

If you do **not** require a wireless Internet connection, we would advise you to deactivate WLAN on your DSL router.

statements and

- 1. Start your browser (Firefox or Internet Explorer, etc.).
- 
- **2.** Enter **www.swisscom.ch/login** and press Enter  $\overline{P}$

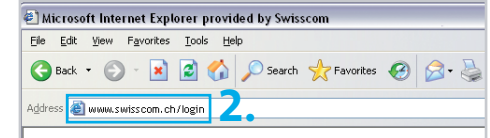

- **3.** Log in to the Customer Center using your Swisscom login and password. You set your Swisscom login during DSL registration (refer to the «Internet Setup» leaflet).
- **4.** Select **Internet** > **Setting up a DSL router** in the Customer Center. Select **Change WLAN status** on this page.
- **5.** Select **«Deactivate wireless LAN permanently»**, and click **Save**.

### Only switch off WLAN occasionally

Using the button  $(\bullet\Rightarrow)$  situated on the front of your router, you can occasionally switch your WLAN off and back on again.

1. Press the button  $\left( \begin{array}{c} \Rightarrow \\ \Rightarrow \end{array} \right)$  situated on the front of your DSL router, to switch WLAN off and back on again.

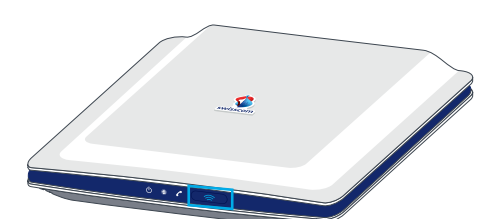

«This option will only be available if you have already set up WLAN.»

# **English**

**4.**

**3.**

# Change DSL router password

You can change the most important settings for your DSL router in the customer centre. It is also possible to make changes directly on the DSL router itself. Access to the settings of your DSL router is protected by a predefined password that can be changed in the customer centre.

**Attention:** Adjustments which can be made directly on the DSL router should only be made by experienced users.

**1.** Start your browser (Firefox or Internet Explorer, etc.)

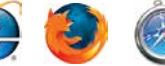

**2.** Enter **www.swisscom.ch/login** and press Enter  $\overline{P}$ 

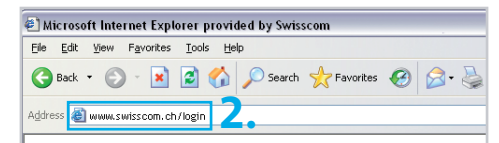

**3.** Log in to the Customer Center using your Swisscom login and password. You set your Swisscom login during DSL registration (refer to the «Internet Setup» leaflet).

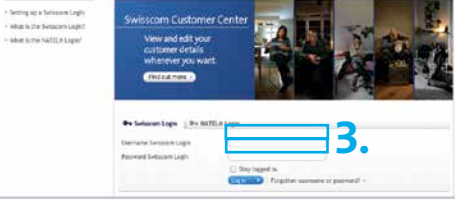

**4.** Select **Internet** > **Set up DSL router** in the Customer Center. Select **Login DSL router** on this page.

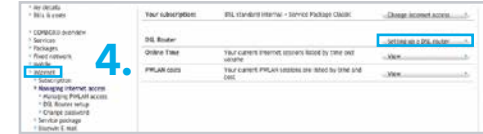

# Troubleshooting

### **Router is not ready**

- (Power light is not on)
- $\rightarrow$  Is the power cable correctly connected to the power supply?
- > Is the router switched on?

### $\frac{1}{2}$ (light is blinking in white or red)

 $>$  No error. Please wait 15 minutes until  $\bigoplus$  (Internet) turns white. Do not switch off the router during this time!

#### **Internet does not work**

- $\bigoplus$  (red light)
- $\rightarrow$  Reset router: push the Reset button ( $\bullet$  for 15 seconds. Wait until  $\bullet$   $\bullet$  lights are on and white.
- WLAN is not on on the router. Push the button
- > Make sure the WLAN is switched on at your computer.
- > Reduce the distance between your computer/notebook and the DSL router.

# Further help

Internet: www.swisscom.ch/help Toll-free number: 0800 800 800

#### **WLAN access data**

Your WLAN name (SSID) and password are in your customer center: www.swisscom.ch/customercenter under «Internet access data».

# Repair and disposal

You can send your devices back to Swisscom by post, at no cost or bring it to the nearest Swisscom Shop. To do so, please use the return sticker enclosed with the delivery notice.